# **HOW TO RUN A REPORT**

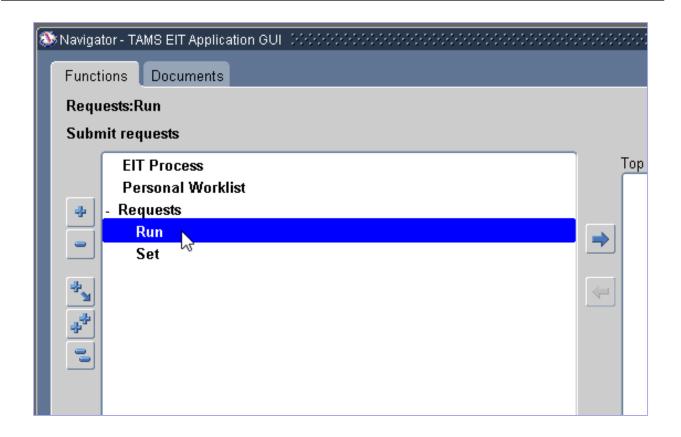

• From your Navigator, click Requests, then double-click Run

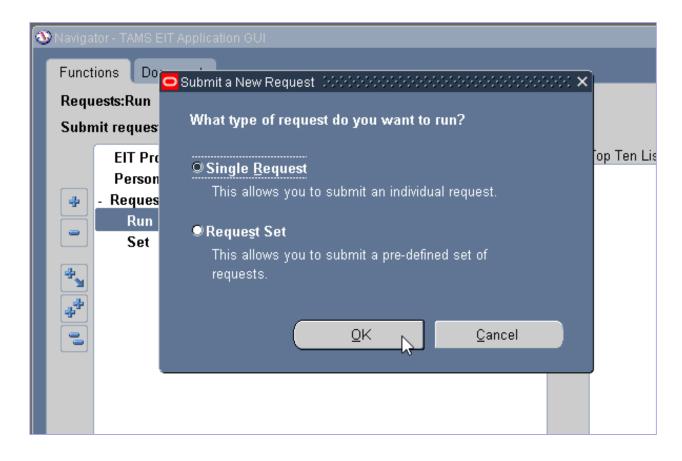

 When the Submit a New Request box opens, accept the default of Single Request and click OK

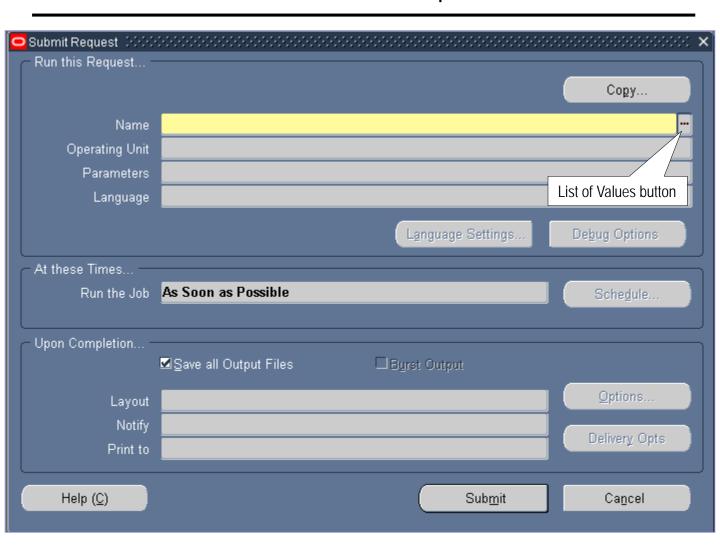

 When the Submit Request box opens, click the List of Values button located a the end of the Name field

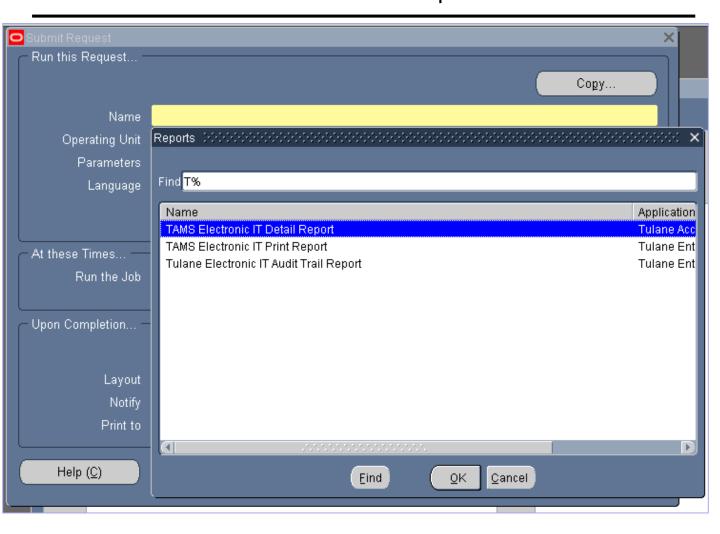

- Choose the report you want to run from the list by doubleclicking on the report name
  - TAMS Electronic IT Detail Report: Shows detailed information, including workflow, in columns; opens in Excel
  - TAMS Electronic IT Print Report: A formatted pdf copy of the IT including the header information and distribution lines
  - Tulane Electronic IT Audit Trail Report: A pdf report that shows the audit trail of an IT at the time the report is run

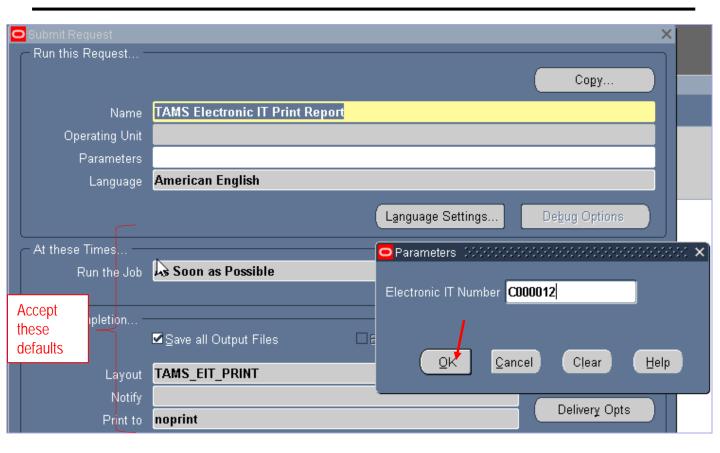

- Once you choose the report, the Parameters box will open allowing you to search on certain parameters depending on which report you are running
- If you leave the Parameters field(s) blank, your unfiltered search will pull up all ITs that you have touched (initiated, approved or serviced)
- After completing the parameters, click OK on the Parameters box

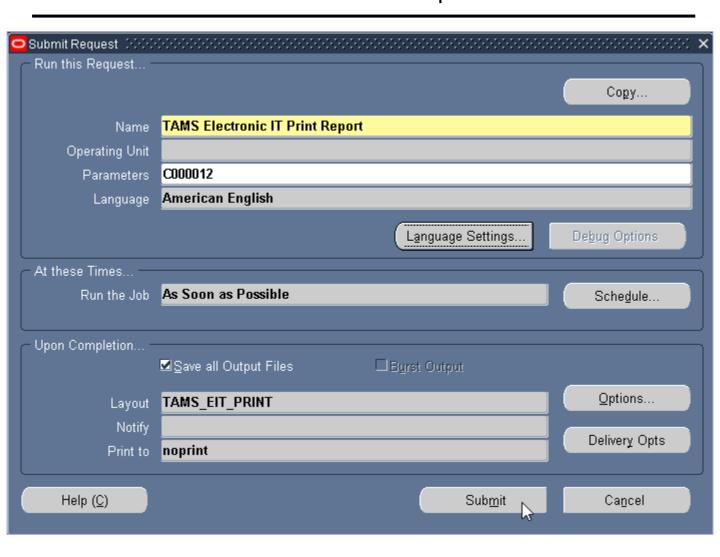

 Once you have selected your desired parameters, click the Submit button to run your report

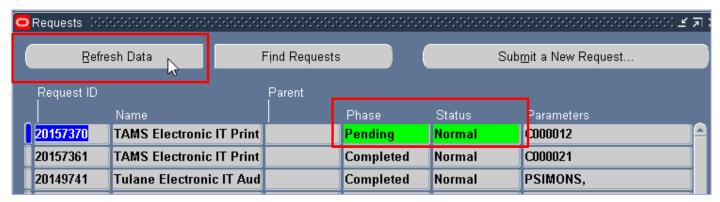

- When the Requests box opens, check the Phase and Status of your request
  - Most recent requests will be at the top of the list
  - Phase must be Completed and Status must be Normal before you can open your report
- Click the Refresh Data button until the Phase is Completed and the Status is Normal

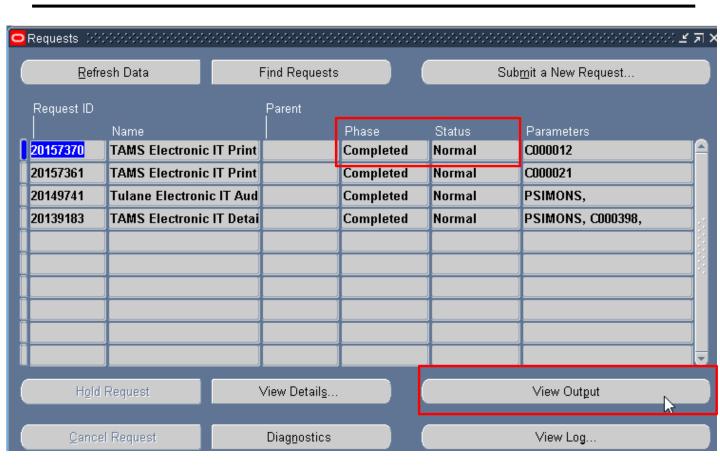

 When the Phase is Completed, click the View Output button to open your report

Do you want to open or save TAMS\_Electronic\_IT\_Print\_Repor\_110318.pdf (2.98 KB) from ebstest.tulane.edu?

Open Save ▼ Cancel

- You will be prompted to either open or save your report
- Depending on which report you ran, the report will automatically open in the appropriate format (PDF or Excel)